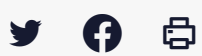

# **[GED – SHARE] : Administration – Premiers pas**

 $\pm$  [Télécharger](http://services-new-test.megalis.bretagne.bzh/wp-content/uploads/pdfs/ged-share-administration-premiers-pas.pdf) le tutoriel PDF 243.32 ko

[Accéder](https://services-new-test.megalis.bretagne.bzh/service/la-gestion-electronique-de-documents-ou-ged/) à la page service

Introduction

Ce tutoriel est à destination des gestionnaires de GED (Administrateur interne à la collectivité).

Vous êtes en charge de la gestion de la GED au sein de votre collectivité, il vous appartient donc de :

- Gérer l'arborescence (dossiers/sous-dossiers)
- Gérer les droits d'accès de vos utilisateurs à cette arborescence
- Gérer les règles sur l'arborescence : les règles permettent par exemple de mettre en place des workflows (circuits de validation) sur des dossiers
- Former vos utilisateurs à l'utilisation de la GED et les accompagner au quotidien sur l'organisation interne

Avant l'utilisation de l'outil, il est nécessaire de définir en interne avec vos utilisateurs comment vous allez l'utiliser : arborescence par défaut ou personnalisation, règles de nommage ou non sur les documents, quels accès pour quels utilisateurs sur quels dossiers, etc.

Le présent tutoriel est une introduction à l'utilisation de la GED et vous présente les fonctionnalités qui sont spécifiques à votre rôle d'administrateur.

Étapes de mise en place de la GED **1.Demander l'activation**, la procédure est disponible sur [notre](https://services-new-test.megalis.bretagne.bzh/formulaire-de-contact-collectivites/) site.

**2. Mégalis active votre GED** , créé les comptes utilisateurs transmis et vous confirme l'activation du service  $\blacksquare$  $||\mathbf{F}||$ 

**3. Mégalis procède à votre formation** . Des tutoriels sont à votre disposition : lien . Vous devrez par la suite former vos utilisateurs en fonction de votre organisation interne

**4. Réflexions en interne avec vos collègues** sur l'utilisation de la GED une réflexion en interne est nécessaire sur plusieurs points (non exhaustif) : ιо Ħ

- . Quels périmètres d'utilisation (commencez par un périmètre restreint afin de vous approprier l'outil)
	- Qui aura accès à la GED ?
	- Utilisation de l'interface utilisateur Share ou ADF ?
	- L'utilisation de l'arborescence par défaut ou sa personnalisation ?
	- Quels documents dans quels dossiers ?
	- Quels accès à quels dossiers pour quels agents ?
- L'application de règles de nommage ?
- $e$  etc.

Nos tutoriels abordent principalement l'aspect « fonctionnalités », ce travail d'organisation et réflexions internes restent du ressort de chaque collectivité.

**5. Définissez l'arborescence** de dossiers/sous-dossiers ou utilisez celle que Mégalis met en place par défaut (modifiable par l'administrateur).

#### **6. Ajoutez les utilisateurs** à votre espace GED

**7. Donnez les droits d'accès** à l'arborescence à vos utilisateurs

**8. Formez vos utilisateurs** en fonction de l'organisation interne choisie. Des tutoriels sur l'utilisation de la GED côté utilisateur sont à votre disposition

**9. Gestion de la GED au quotidien** (plan de classement, droits d'accès) et accompagnement des utilisateurs sur votre organisation interne

L'interface visuelle de la GED

En tant qu'administrateur, vous utiliserez l'interface visuelle classique de la GED, baptisé « SHARE ».

Pour vos utilisateurs, deux interfaces visuelles sont disponibles :

- **SHARE** : l'interface classique
- **ADF** : une interface plus moderne et épurée (non accessible pour l'administrateur)

### **L'interface Share**

Vue de la page d'accueil utilisateur une fois connecté à la GED

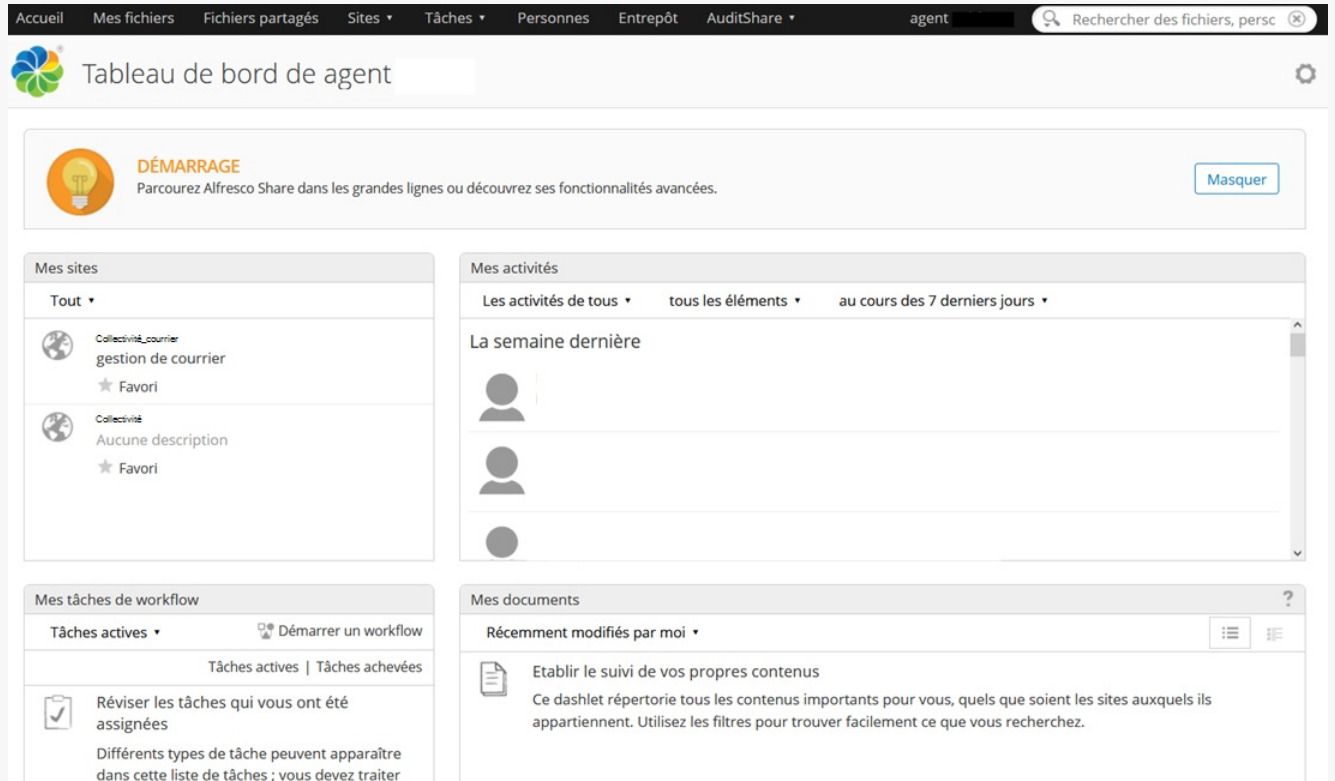

# **L'interface ADF**

**Mégalis**<br>BRETAGNE **GED**  $\equiv$ Q Rechercher agent ń 合 Mes sites Mes tâches à faire Tâches non affectées B. o Q **Mégalis** Aucune tâche trouvée  $\prec$  $\star$  Favoris Voir plus Ê Vous n'avez aucun favori. ಕ್ರ GED Mégalis - Version 1.1.1.1

Vue de la page d'accueil utilisateur une fois connecté à la GED

## **Différence entre ces deux interfaces**

L'Url d'accès à votre espace GED est différente :

- SHARE : <https://ged.megalis.bretagne.bzh/share/page/>
- ADF : <https://ged.megalis.bretagne.bzh/adf/#/login>

Il s'agit toutefois du même espace GED, seul la présentation visuelle diffère. Il n'est pas possible pour l'instant d'utiliser la fonction de workflow (circuit de validation) avec l'interface ADF. Elle propose par contre la sauvegarde de recherches.

### Choix de l'interface

Ce choix est surtout visuel, toutes les actions réalisées sur l'une ou l'autre se répercutent sur votre espace GED qui reste unique.

Si vous n'avez pas l'intention d'utiliser la fonction de workflow, nous vous invitons à utiliser l'interface ADF, son design plus épuré et moderne est de nature à faciliter l'appropriation de la GED par vos utilisateurs.

Le choix de l'une ou l'autre n'est pas définitif, mais une fois appropriée, il est préférable d'éviter que vos utilisateurs en changent.

### Formation de vos utilisateurs

Des tutoriels sont disponibles pour les deux interfaces.

Des séminaires en ligne de présentation des fonctionnalités standards de la GED sont organisés régulièrement.

Vous serez le référent interne sur les questions d'utilisation pour vos utilisateurs (plan de classement,

Vous serez le référent interne sur les questions d'utilisation pour vos utilisateurs (plan de classement, droits d'accès, règles internes,etc.).

Nous serons disponibles pour vos questions.

Lien vers les autres tutoriels

Pour aller plus loin, vous trouverez les liens vers les autres tutoriels :

- **[Administration](https://services-new-test.megalis.bretagne.bzh/tutoriel/ged-share-administration-presentation-de-linterface-gestionnaire/) – Présentation de l'interface gestionnaire**
- **[Administration](https://services-new-test.megalis.bretagne.bzh/wp-admin/post.php?post=1948&action=edit) – Gestion de l'arborescence**
- **[Administration](https://services-new-test.megalis.bretagne.bzh/tutoriel/ged-share-administration-gestion-des-regles/) – Gestion des règles**
- **[Administration](https://services-new-test.megalis.bretagne.bzh/tutoriel/ged-share-administration-exemples-de-parametrage-de-regles/) – Exemples de paramétrage de règles**
- **[Administration](https://services-new-test.megalis.bretagne.bzh/tutoriel/ged-share-administration-gestion-des-droits-dacces/) – Gestion des droits d'accès**
- **[Administration](https://services-new-test.megalis.bretagne.bzh/tutoriel/ged-share-administration-gestion-des-utilisateurs/) – Gestion des utilisateurs**
- **[Administration](https://services-new-test.megalis.bretagne.bzh/tutoriel/ged-share-administration-gestion-des-groupes-dutilisateurs/) – Gestion des groupes d'utilisateurs**

Pour accéder aux tutoriels « utilisateur/interface SHARE » merci de cliquer [ici](https://services-new-test.megalis.bretagne.bzh/tutoriel/ged-2-gestion-electronique-des-documents-utilisateur-interface-share/)

Pour accéder aux tutoriels « utilisateur/interface ADF » merci de cliquer [ici](https://services-new-test.megalis.bretagne.bzh/tutoriel/ged-adf-utilisateur-prise-en-main/)